# DVD Copy for All-Player 2

『DVD Copy for All-Player 2』は、様々なDVDビデオを iPodやiPad、iPhone等に対応した動画に変換できます。 また、iMovieやiDVD、Final Cut Proといった 多くのアプリケーションに対応させて出力することも可能です。

以下より『DVD Copy for All-Player 2』の使用方法をご案内いたします。

### 1. DVDの読込

DVDの読込には2種類の方法があります。

A. ファイルメニューの「DVDの読込み」をクリックして、<br>「VIDEO\_TS」フォルダー、DVDメディアファイル、ISOファイルのいずれかを 選択して読込んでください。

B. ファイルメニューの「DVDファイルの読み込み」をクリックして、 IFOファイル、VOBファイル、BUPファイルのいずれかを選択して読込んでください。

ヒント:ファイルを直接ファイルリストにドラッグ&ドロップすることでも読み込みが可能です。

DVDの読込が完了したら、以下のような画面(プレビューパネル)が表示されます。 DVDの構成によって、複数のビデオがリスト上に分割して表示されることもあります。

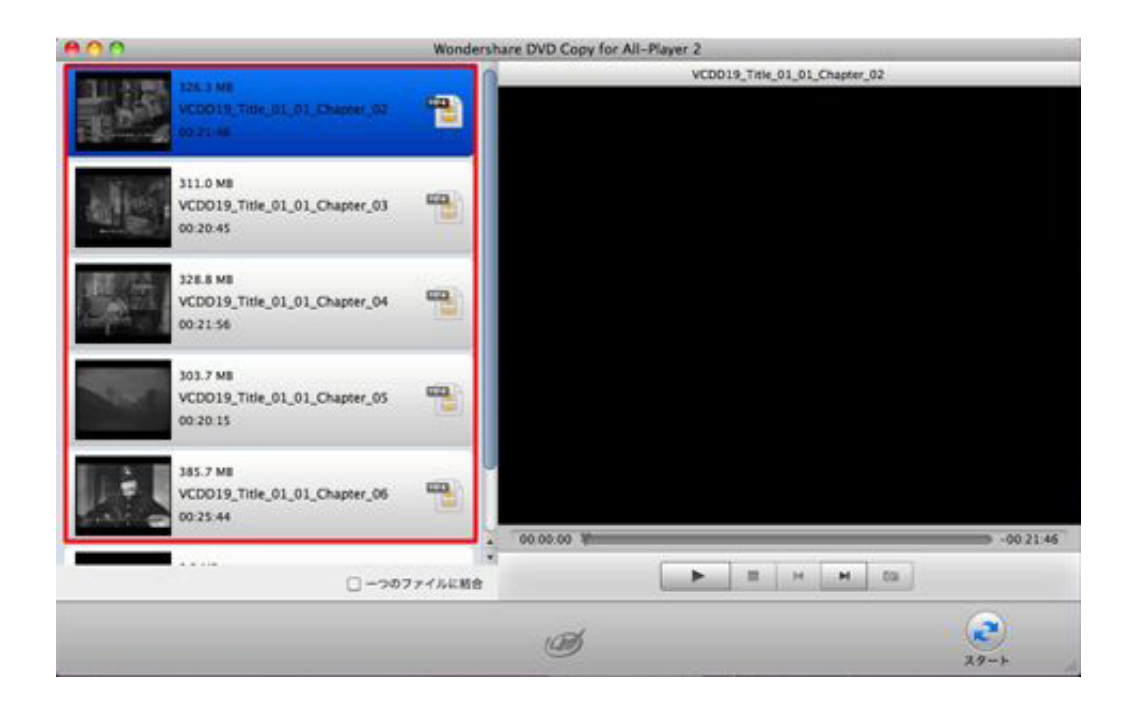

DVD内のチャプターを表示させたい場合は、サムネイル上の「編集」ボタンをクリックしてください。 「編集」ボタンをクリックし、表示されたメニューから「チャプターを確認」を選択してください。

個々のチャプターを1つのファイルとして確認することができます。

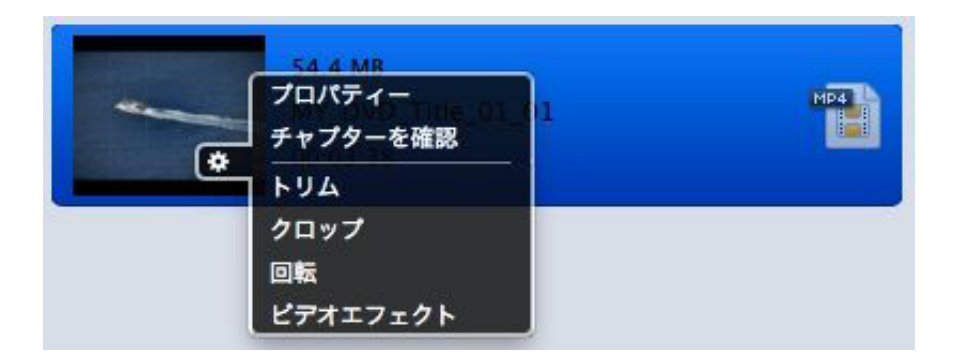

注意:DVD本編をチャプター表示にした場合、チャプターだけでなく本編もリスト上に残っています。<br>そのため、そのまま変換すると本編とチャプターがそれぞれ別々の動画として変換されます。 チャプターのみを変換したい場合は、本編のファイルをリスト上から削除してください。

ファイルを選択するには、ファイルリストの選択したいファイルをクリックしてください。<br>複数のファイルを選択するには、キーボードの「command」キーを押しながら 「A」キーを押してください。

選択したファイルのプロパティーを見るには、 メニューバーの「ファイル」から「メディアインフォメーション」を選択するか、<br>編集ボタンをクリックして「プロパティー」を選択してください。

ファイルリスト上からファイルを削除するには、<br>メニューバーの「ファイル」の「削除」項目から「選択したファイルの削除」を選択してください。

全てのファイルを削除するには、「削除」項目の「全てのファイルを削除」を選択してください。

## 2. 編集

編集では、ファイルのトリミングやクロップ、回転を行ったり、エフェクトの調整を行うことができます。<br>ファイルのサムネイルの「編集」ボタンをクリックしてください。 編集メニューから行いたい「編集」コマンドを選択してください。

編集メニューから「編集」コマンドを選択すると、メイン画面から編集画面に切り替わります。 編集が終了したら、直接編集画面を閉じてください。 編集結果が保存され、メイン画面に戻ります。

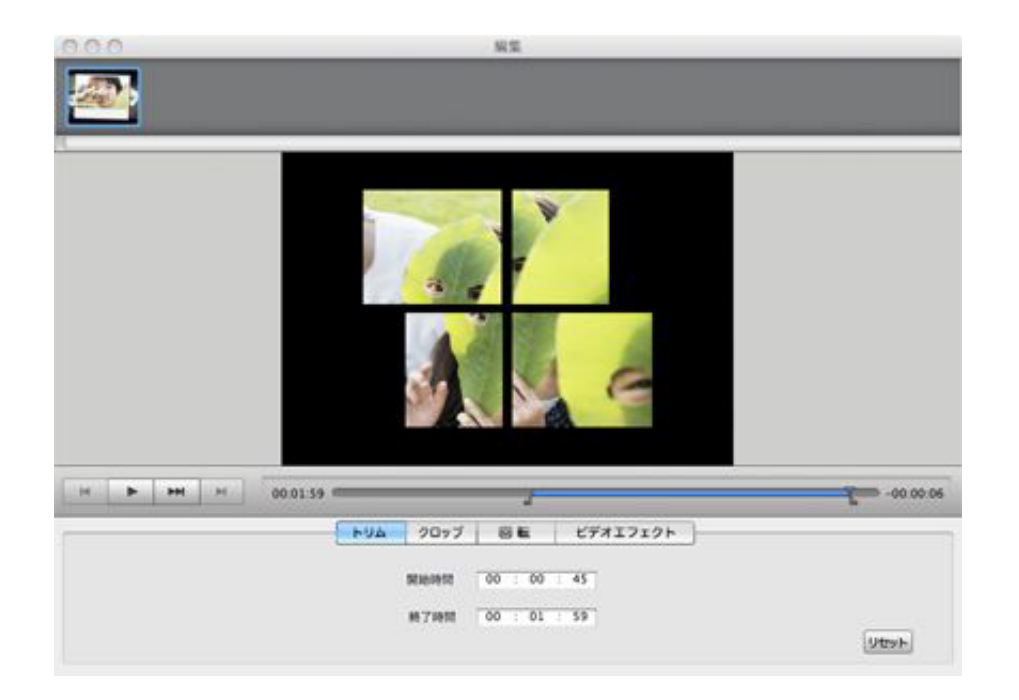

トリム:上図の3つのスライダー中、ペアになっているスライダーをマウスで動かし 必要なシーンの"始まり"と"終わり"を設定してください。 プレビューで再生し問題がないようでしたら、 画面左上の●をクリックします。

この状態でトリムポイントが設定され、変換を実行すると、 選択したシーンのみが変換されます。

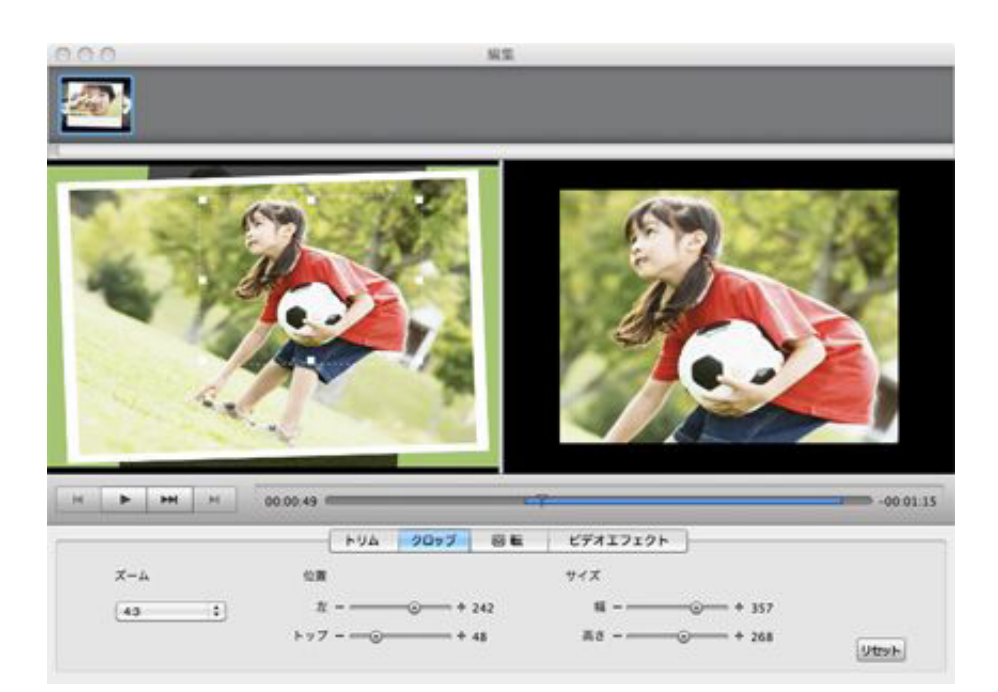

クロップ: 上図のような2画面、編集ウィンドウが表示されます。 左のプレビュー画面にて、グリッドにマウスを重ね、 点線で囲まれている範囲を調整すると右側のプレビューに 拡大したシーンが表示されます。 問題がないようでしたら、画面左上の<mark>⊗</mark>をクリックします。<br>この状態でクロップが設定され、変換を実行すると、 拡大したシーンが変換されます。

### 3. 設定

・動画形式や解像度の選択方法

DVDのコピーを行う場合、出力時の動画形式や解像度のパラメーターを設定する必要があります。

読込んだ各ファイル上の設定ボタン(ファイル形式のアイコン)をクリックするか、 ファイルメニューから「変換設定」を選択して、出力するファイル名と動画形式を設定してください。 。<br>表示された携帯機器やアプリ、ファイル形式のアイコンを選択すれば、<br>あらかじめ設定された、最適な動画や音楽形式の設定に変更します。

更に詳細な設定を変更するには、「オプション」ボタンをクリックしてください。 値を入力することで出力するビデオの解像度や フレームレート、ビットレート等を細かく設定することができます。

変更した設定を全てのファイルに適用するには、 「現在の設定を全て適用」にチェックを入れてください。

Tips1:DVDから音楽のみを抽出する 「音声形式」から出力したい音楽ファイルの形式を選択してください。 音声のみを変換保存することが可能です。

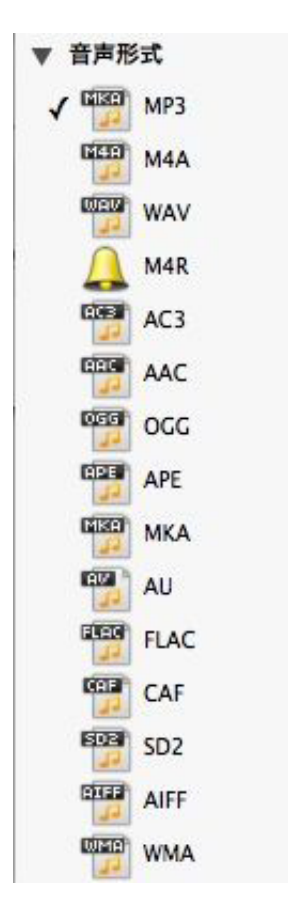

・音声と字幕の設定

DVDを変換する際、音声や字幕を選択するには、 ファイルメニューの「メディアインフォメーション」をクリックしてください。<br>そのファイルが、音声や字幕の選択が可能な場合に限り、 任意の音声や字幕が選択できます。

#### ・ファイルの結合

初期状態では、リスト上のファイルはそのまま変換すると、全て個別の動画ファイルになります。 リスト上の全てのファイルを結合して、1つのファイルにしたい場合は、 「一つのファイルに結合」にチェックを入れてから、変換してください。

・出力先フォルダの変更

出力先フォルダを変更するには、<br>メニューの「DVD Copy for All-Player2」の環境設定を選択してください。 環境設定内の「出力先」を選択すると、変換したいファイルの出力先を変更することができます。

Tips2:よりよい画質や音質で出力する方法 変換したファイルの画質や音質は、 オリジナルファイルの品質と出力時の設定に大きく影響をうけます。 オリジナルのファイルが高解像度・高画質であるならば、 解像度とビットレートの値を高くするか、 出力形式を「HDムービー」の中から選択してください。 (オリジナルより高く設定する必要はありません)

## 4. 変換

プレビューパネルでは、ファイルの変換操作を行うことができます。

設定等に問題がなければ、「スタート」ボタンをクリックしてください。<br>変換を一時停止したり、キャンセルしたい場合は、 メニューの変換から「一時停止」や「キャンセル」をクリックしてください。

注意:プレビューファイルのプレビューパネルに表示された それぞれのファイルは 「ひとつのファイルに結合」にチェックマークをいれなければ 変換後、別々のファイルとして出力されます。

### 5. マルチタスクの設定

メニューの「DVD Copy for All-Player 2」の環境設定を選択してください。 以下ウィンドウが表示されますので

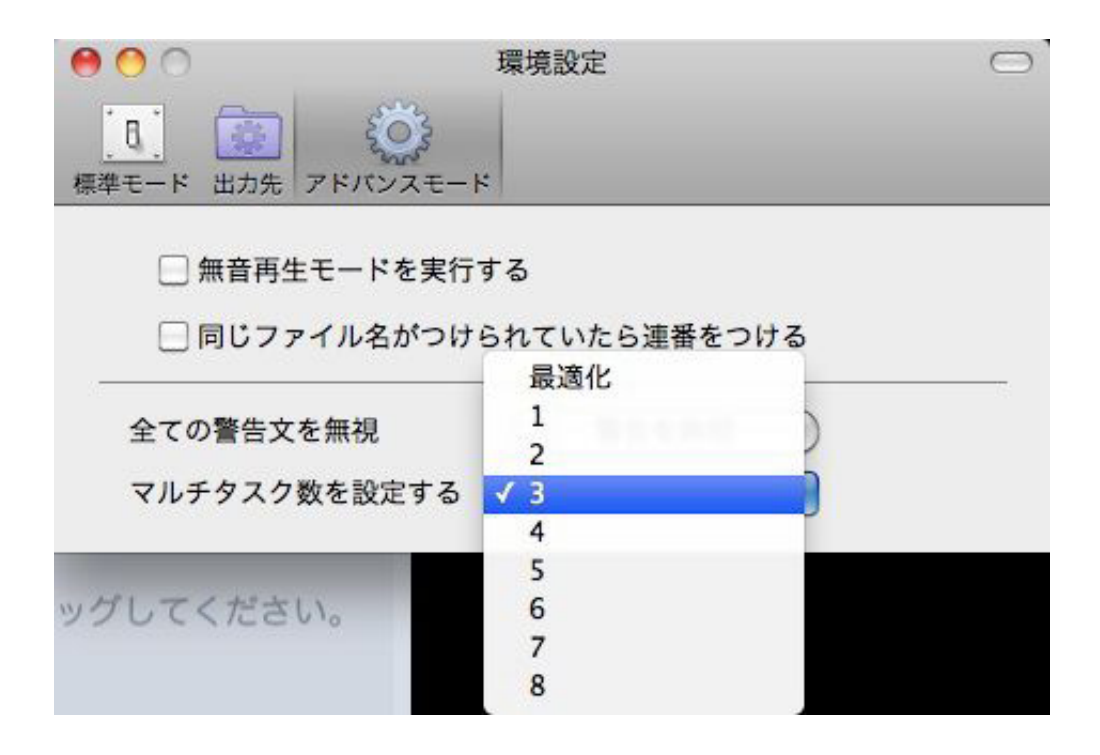

アドバンスモードのタブをクリックし、「マルチタスク数を設定する」から 任意のタスク数をクリックしてください。<br>通常は"最適化"を選択してください。

Tips3 マルチタスクの実行

「スタート」をクリックして変換を実行すると、通常は上から順番に変換を開始します。 複数のチャプターを同時に変換したい場合は、 それぞれのプレイボタンをクリックしてください。

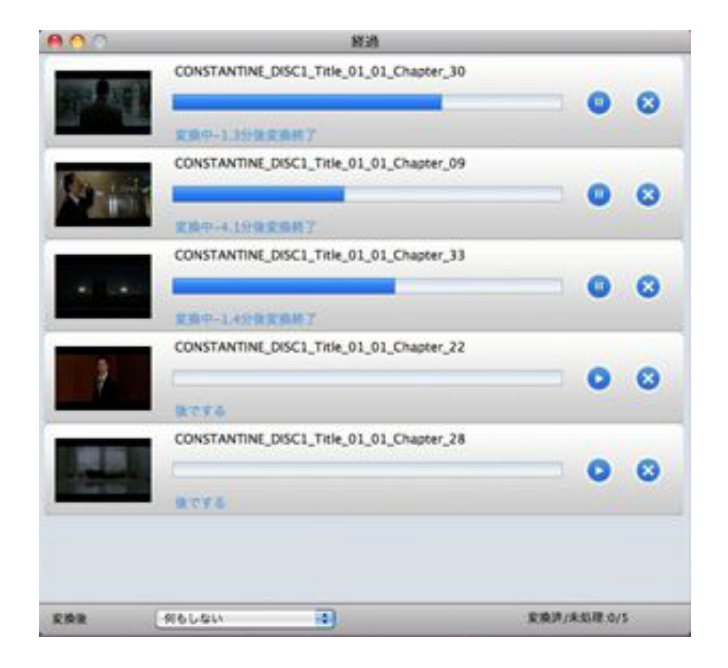

ヘルプ作成:2010年12月 ◎ワンダーシェアージャパン株式会社